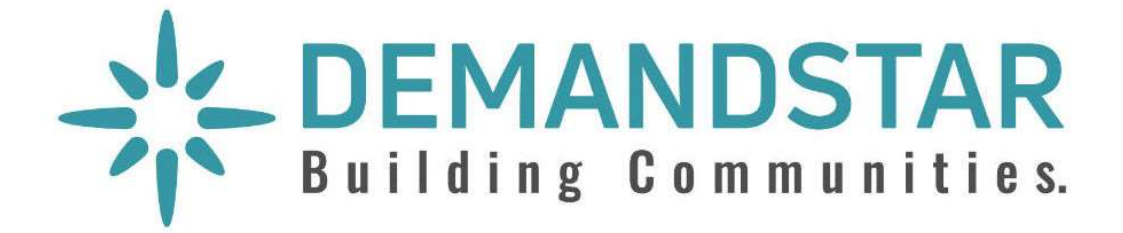

# DemandStar Users' Guide

For

## Government Agencies

Revised: March 2023

## **DemandStar Users' Guide for Government Agencies**

**Table of Contents** 

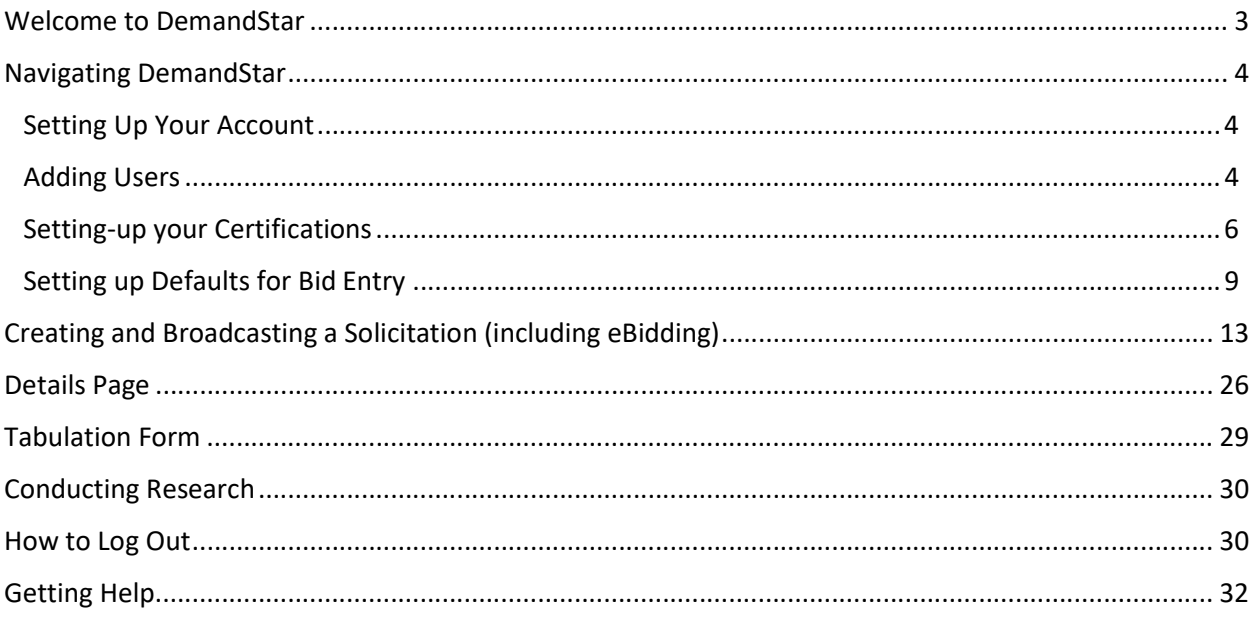

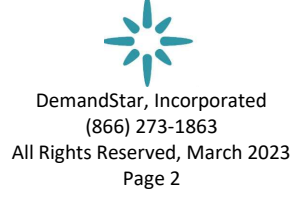

## Welcome to DemandStar

We are excited to have your government agency as part of the DemandStar network. As part of our ongoing commitment to our procurement partners, we have put together this resource to help you navigate the system and to provide you with an ongoing reference should you need it.

If you have feature requests or need help with anything, do not hesitate to contact us. We are available Monday through Friday from 8 am to 8 pm Eastern Time. Call us at (866) 273-1863 or email us at Support@DemandStar.com.

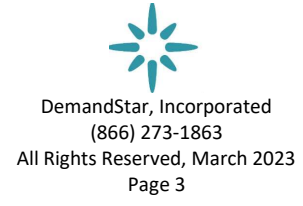

## Navigating DemandStar

#### **Setting Up Your Account**

In the upper right corner and under your name, pull down the menu to manage your account information:

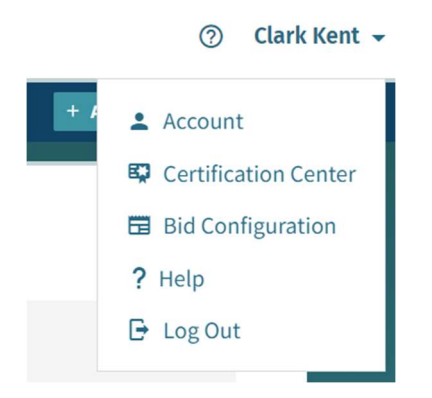

#### Adding Users

To Add Users, click on "Account", then select the tab that says "User Accounts":

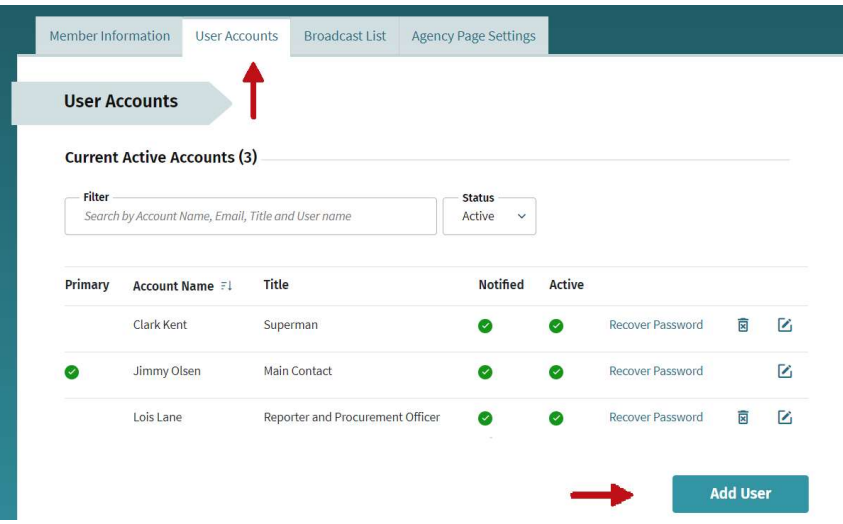

Here you add users, reset passwords and set permission levels for each person.

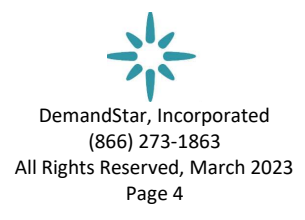

#### Creating Broadcast Lists

To pre-set broadcast lists for specific types of projects that may repeat periodically, click on "Account", then select the tab that says "Broadcast List". NOTE: you may also do this when you are in the middle of entering a bid and you are entering commodity codes – if it's a particularly good list you've built, you may save it with a descriptive name.

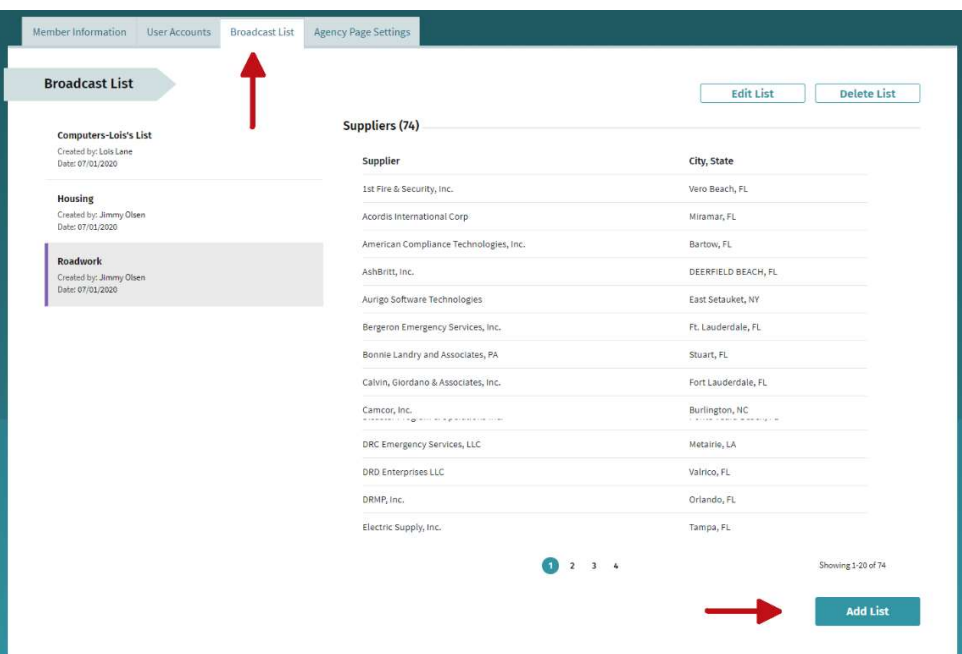

Using the NIGP commodity codes, choose ones that most broadly describe what you are looking for to ensure you reach the most relevant suppliers to your project or products. NOTE: we do not recommend using "parent codes" which are evident by ending in 00 or are in ALL CAPs. The notifications go out to too many irrelevant vendors thus confusing them and making you feel a (possibly) false sense of security due to the larger number of suppliers listed for broadcast.

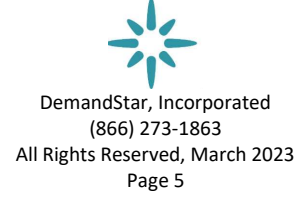

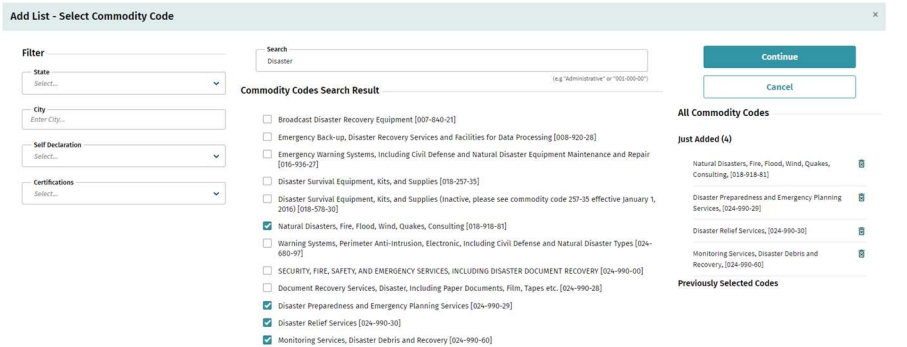

#### HOT TIP:

Before building your list, research what other procurement officers have used for commodity codes for similar products and services.

#### Save and name your list

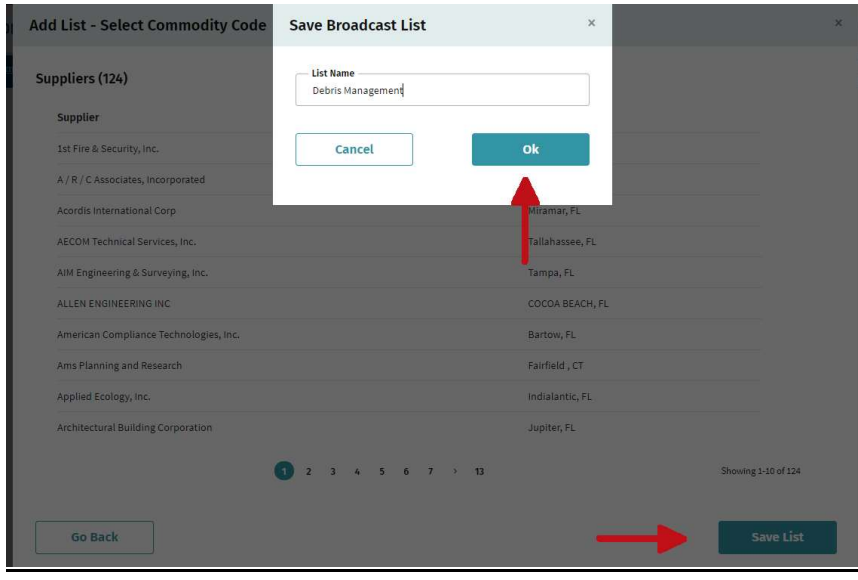

When entering subsequent solicitations, you may access your bid list through "Load Pre-Built List".

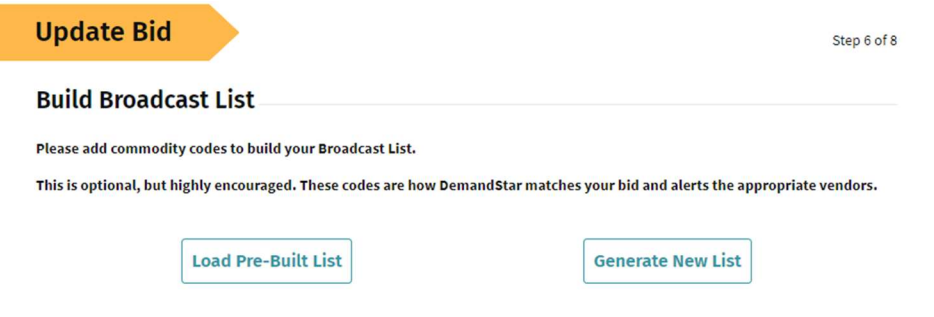

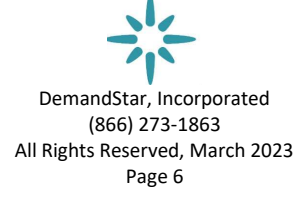

#### Setting-up your Certifications

DemandStar provides a way for you to easily select suppliers based on their minority status, as well as to manage their certifications. To set-up certifications, pull down the account management menu to "Certifications".

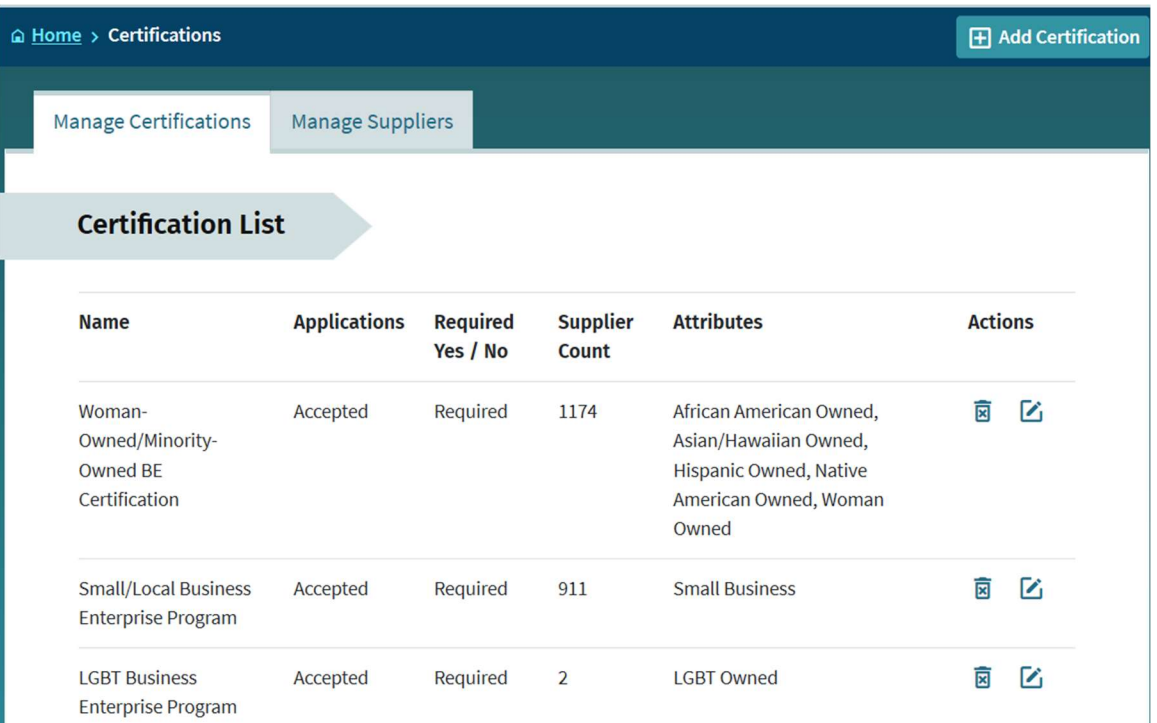

The first tab, "Manage Certifications" is for internal reporting purposes. It allows you to report on what companies you have certified and how you've grouped/described those certifications. You will first need to create one or more certification categories in order to get results on the second tab.

The second tab, "Manage Suppliers", is where you view those who have submitted their company for certification, what their status is based on your receipt of certifications documents, and, for you to search for companies across DemandStar that meet your certification requirements.

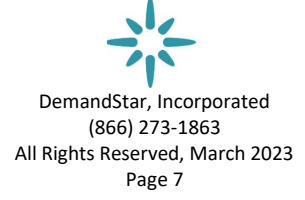

#### Manage Certifications Manage Suppliers

#### **Manage Supplier Certifications**

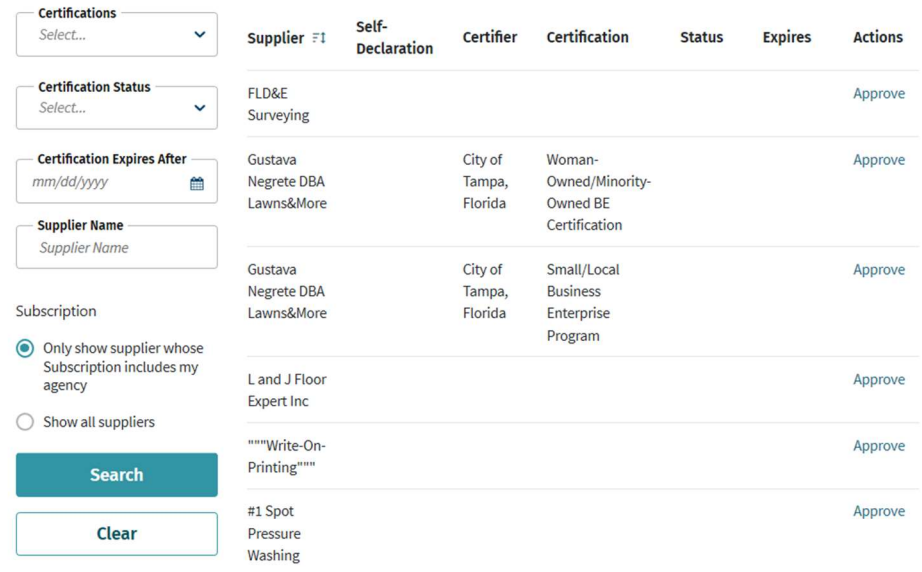

Manage Certifications Manage Suppliers

#### **Manage Supplier Certifications**

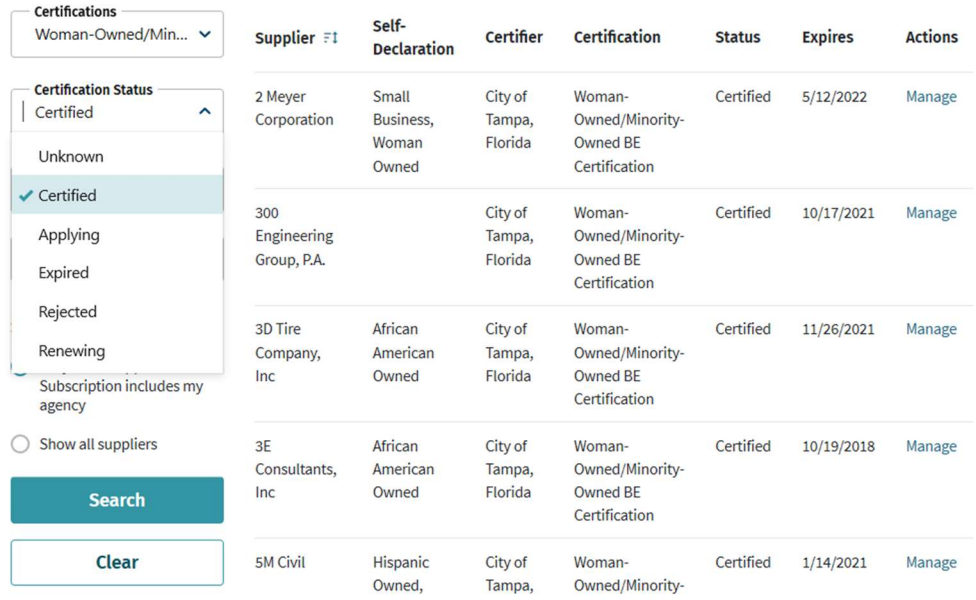

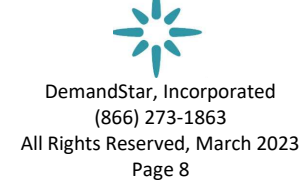

#### Setting up defaults for easy Bid Entry:

Setting up DemandStar is easy. To get started simply pull down the account management menu to "Bid Configuration".

These tabs allow you to set up the Bid Types your organization uses, the eBidding documents you might ask suppliers to send you (as separate files), the Publications in which you've also advertised the solicitation, and your legal ad – similar to what you might place in a newspaper.

Here are the steps for each:

#### Bid Types TAB

Set up your Bid types so that they will show in the pull-down menu when you are entering your bid. You may use any 3-4 letters as an acronym for the type of solicitation you are posting. RFQ may mean Request for Qualifications or Request for Quote – it's up to you to determine the letters and their meanings.

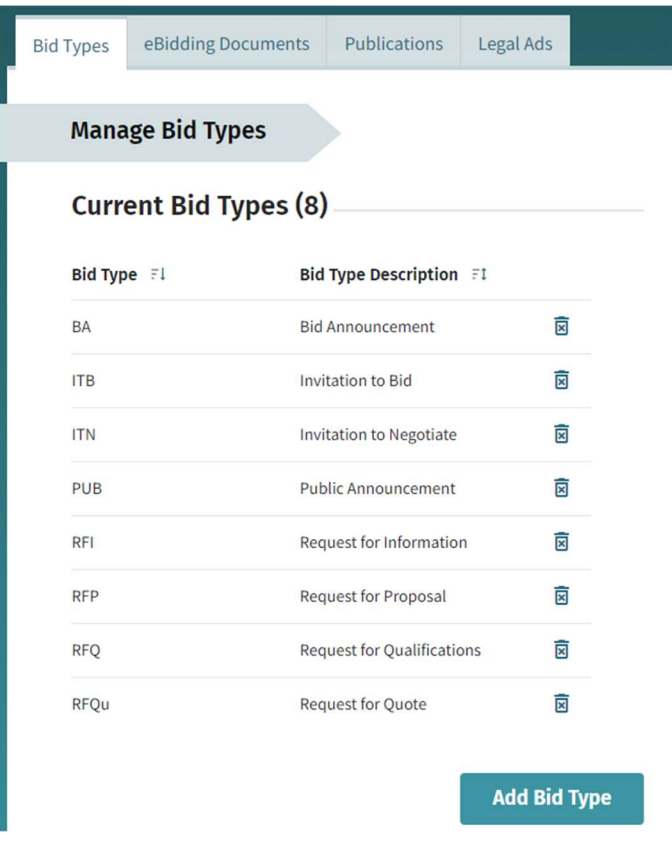

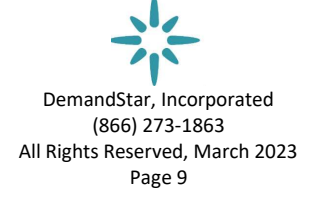

eBidding Info TAB

Enter the names of the documents you require to be uploaded as a separate file for any eBid.

Enter the types of documents you might regularly ask a vendor to submit. You might choose to have them send in just one large document (less than 100MB) or, you might have them upload documents/forms individually as per a detailed list. If you use a detailed list, responding suppliers will upload each document individually pursuant to the list of documents you specified (see below example).

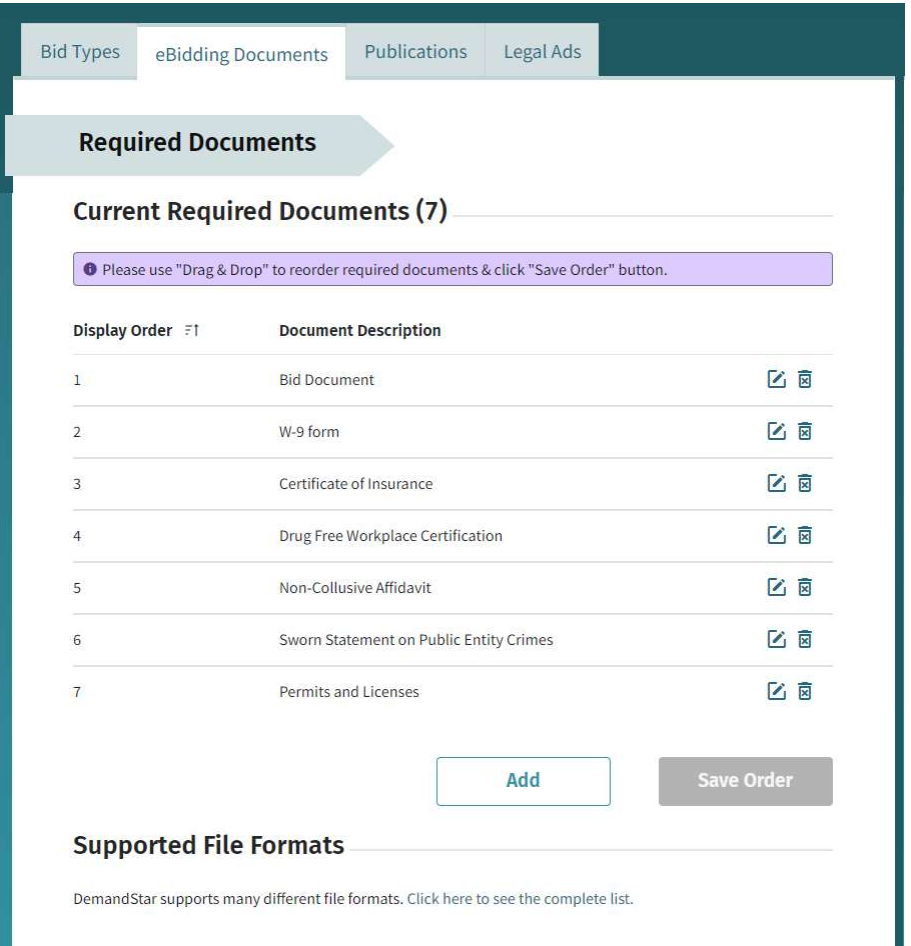

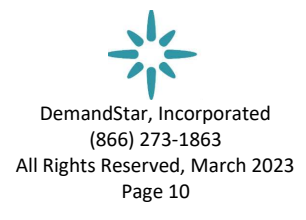

#### Publications TAB

Here you may enter where else you may be publishing your solicitation notices.

Keep track of all the other places where you have advertised this solicitation. You may use this as a pre-set list to check off when entering your solicitation, plus you may add others ad hoc when entering a bid.

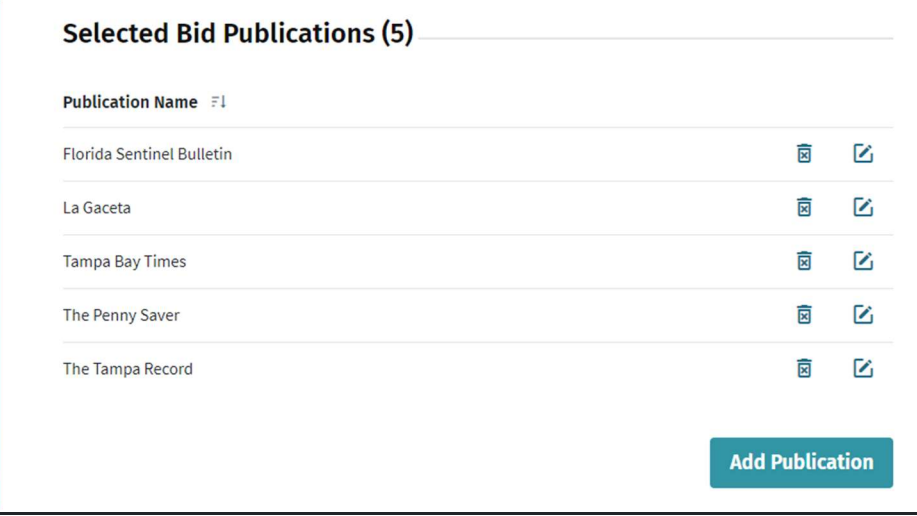

This is useful for auditing purposes or for when a vendor claims they didn't have the opportunity to see the solicitation in order to bid on it.

#### Legal Ad TAB

This TAB allows you to enter any information you are required to include legally, as you might do (or have done) in a newspaper advertisement. This is where you state that all bids must be received by the date and time stated, information about the "cone of silence" and other information that you might need to include as required by your government. This is the information that will then appear as you enter your solicitation.

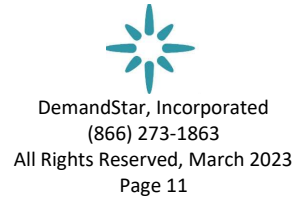

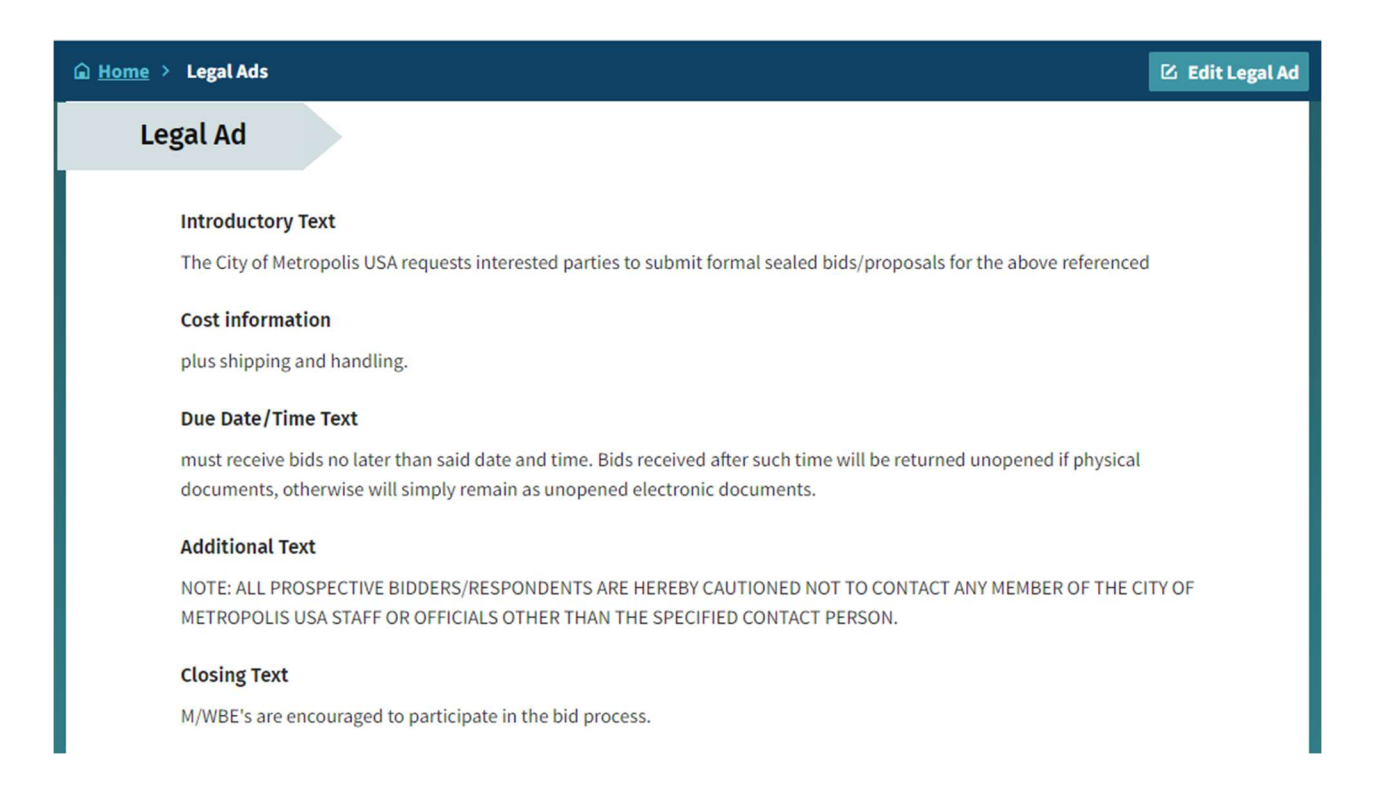

Edit the text for your template, and then when entering a solicitation, you may add or edit the information ad hoc if there's something specific you need to add for that particular project.

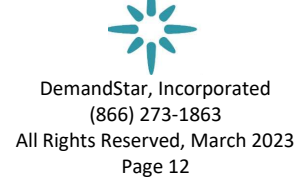

## Creating and Broadcasting a Solicitation (including eBidding)

Now that you have set up your account, managed your certifications and created your list of publications and required documents, it's time to create and broadcast that first bid to reach as many suppliers as possible.

To start, click on Add Bid in the upper right corner.

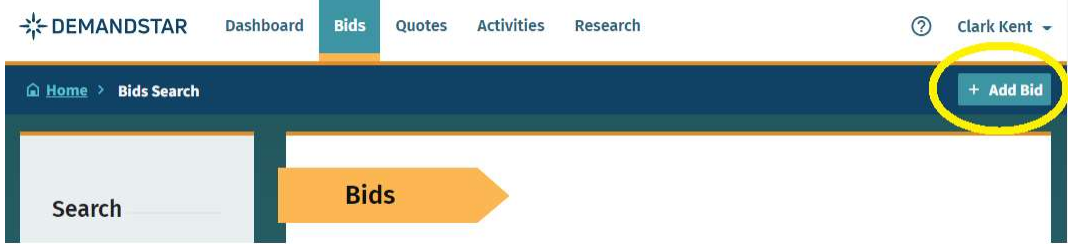

#### Step 1:

Enter the Bid Information as asked by the first screen.

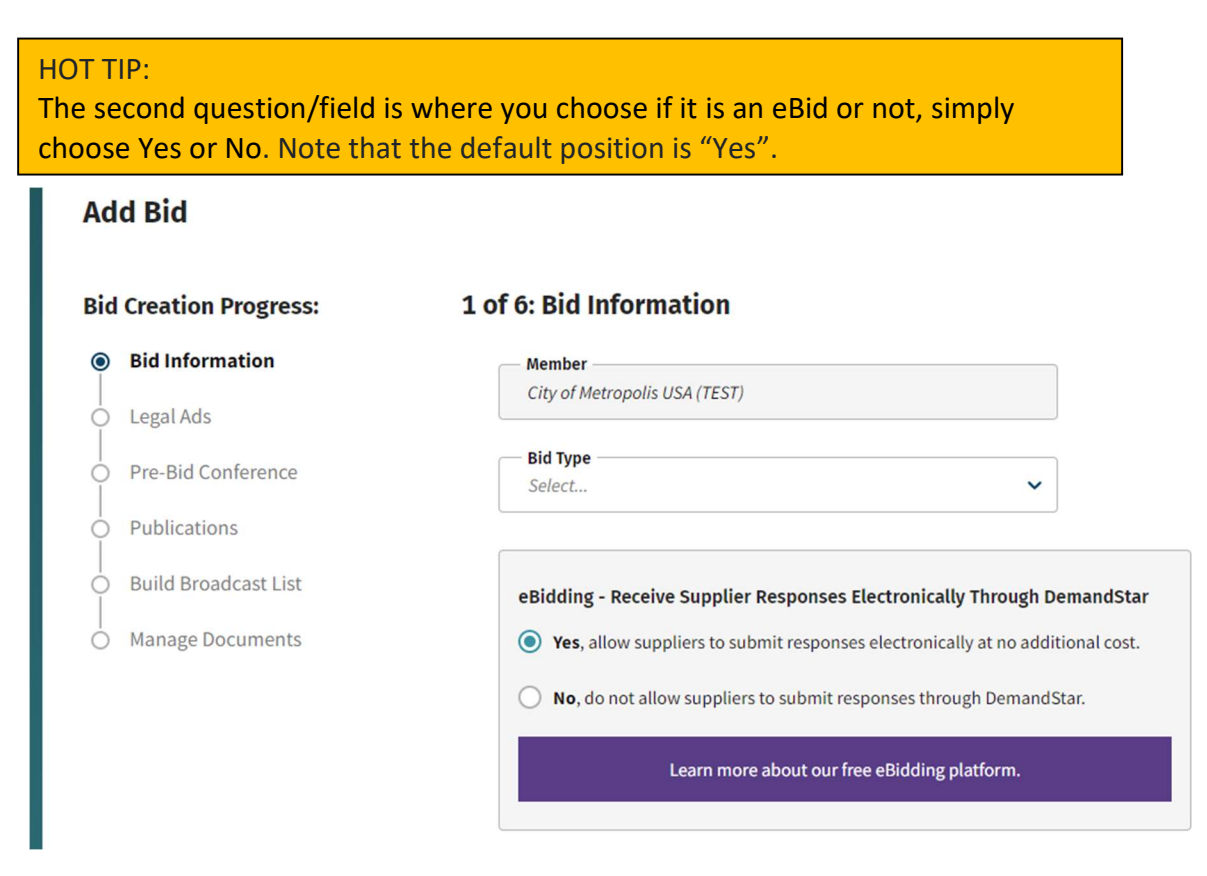

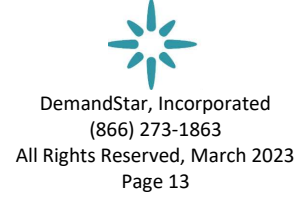

The rest of the process flows as indicated in the progress list in the left column – and you will be reminded what is optional information rather than required information.

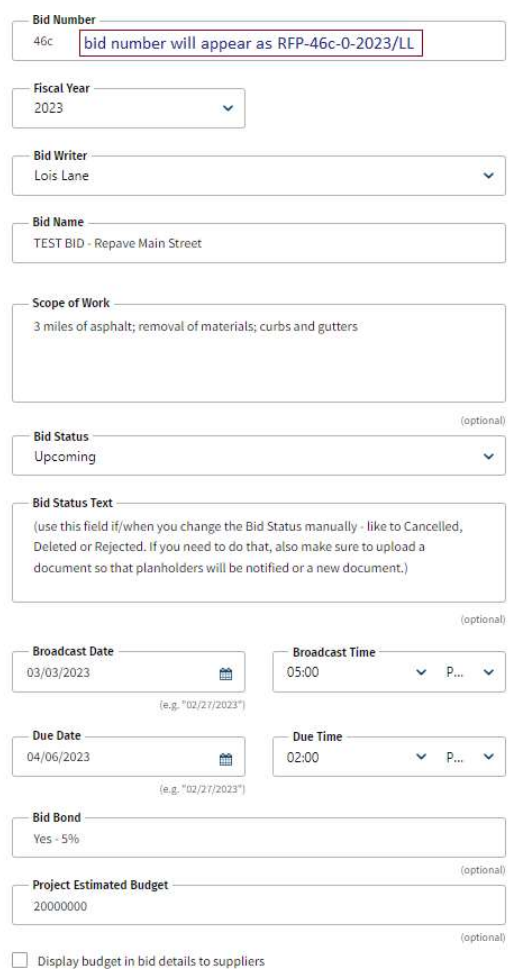

NOTE: the bid number "46c" will automatically come together as: RFP-46c-0-2023/LL

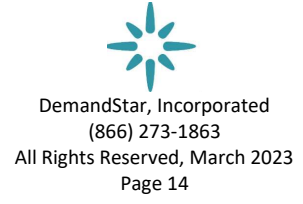

#### Step 2:

On the second screen you enter information regarding the eBid.

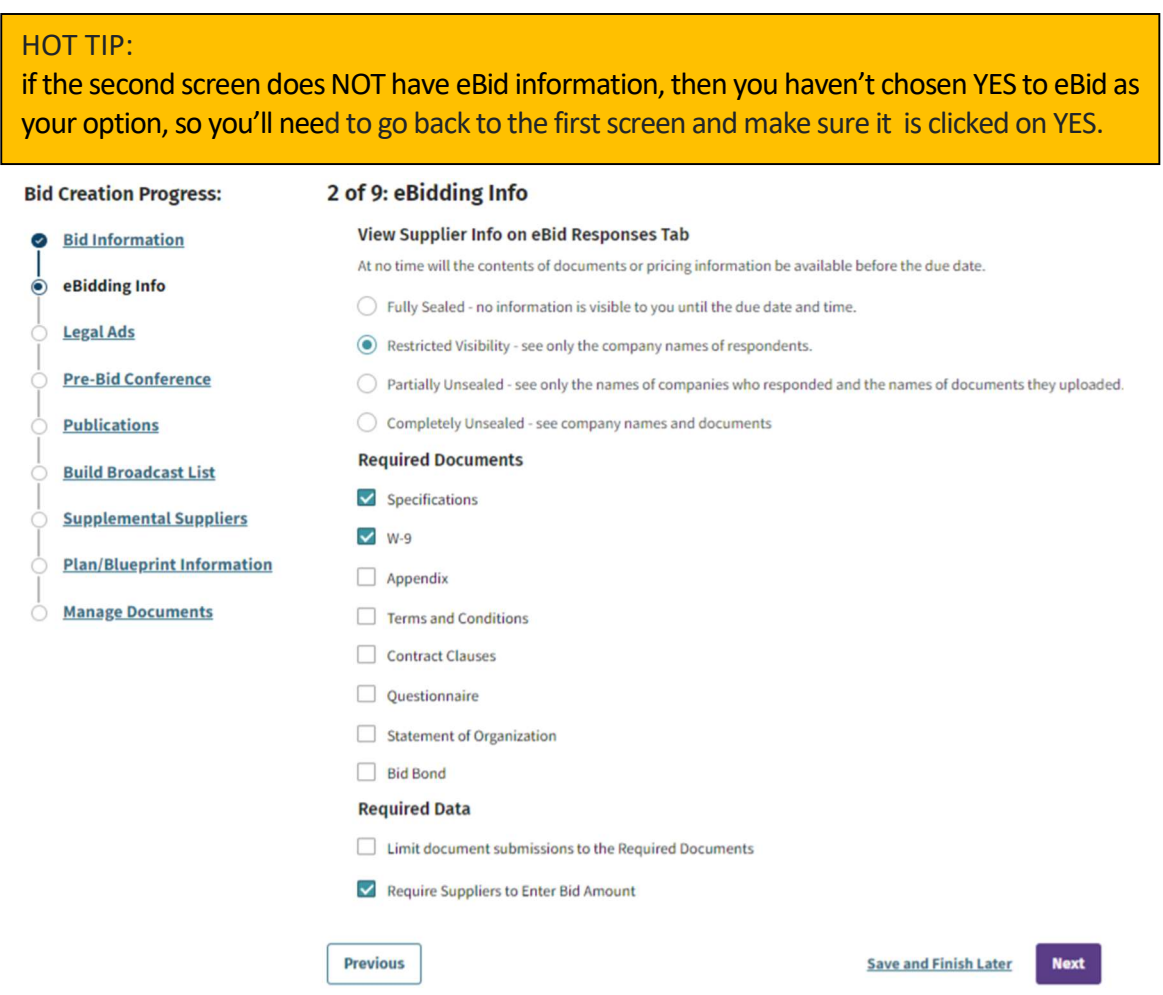

FULLY SEALED: Nothing is visible until the due date and time, not even names (or quantities) of responding vendors. Choose this option and you might have to re-post if no one has eBid on your solicitation.

RESTRICTED VISIBILITY: You'll know ahead of time who has responded to-date. You see just the names of the vendors and nothing else.

PARTIALLY UNSEALED: You can see names and the list of the documents they've uploaded ahead of the due date. You do not see the pricing from the summary nor can you open the documents.

COMPLETELY UNSEALED: You can see names of vendors and see within the documents they've uploaded. This option is for when you have a rolling bid process where you need to keep it open for an unspecified time and see submissions as they come in.

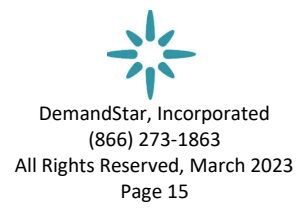

#### Step 3:

Update the Legal Ad, if necessary, for the specific bid you are entering. This is similar text to that you might have put into a newspaper advertisement.

NOTE: this usually is from a pre-constructed template you created in Bid Configuration, but it also may be entered or edited while you are in the solicitation itself.

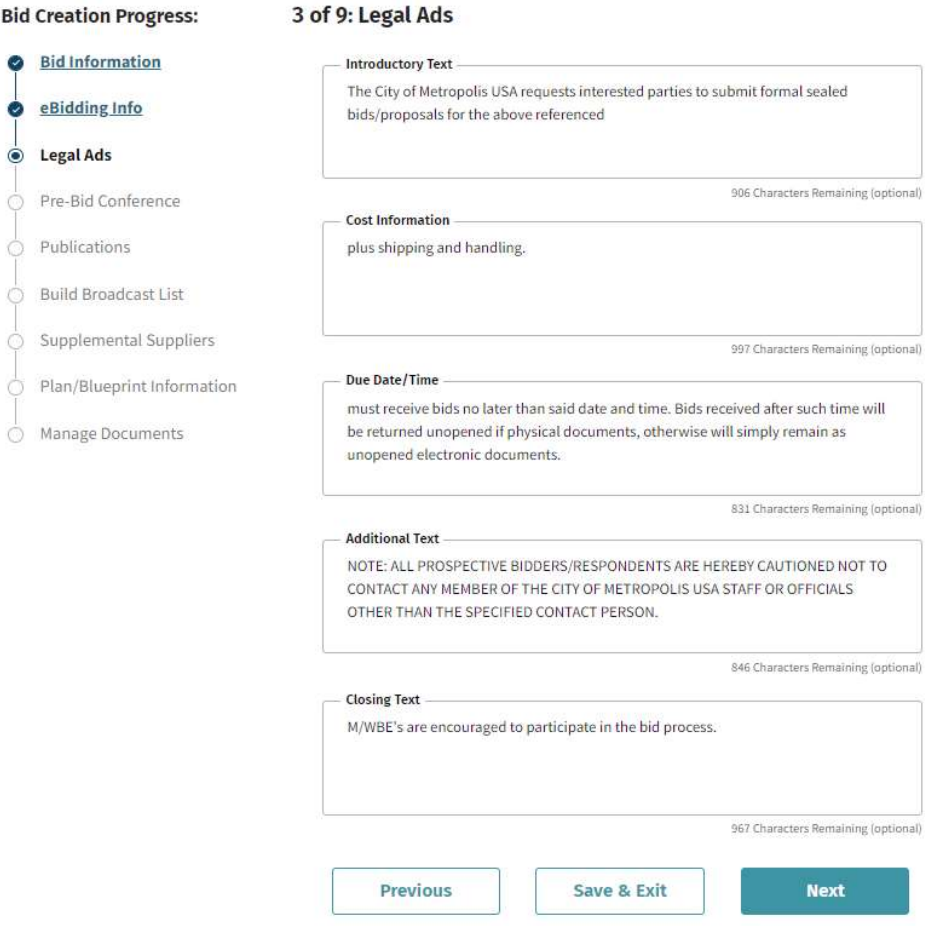

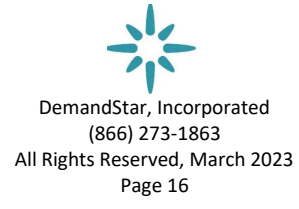

Step 4:

Enter information for the PreBid Conference if you are holding one.

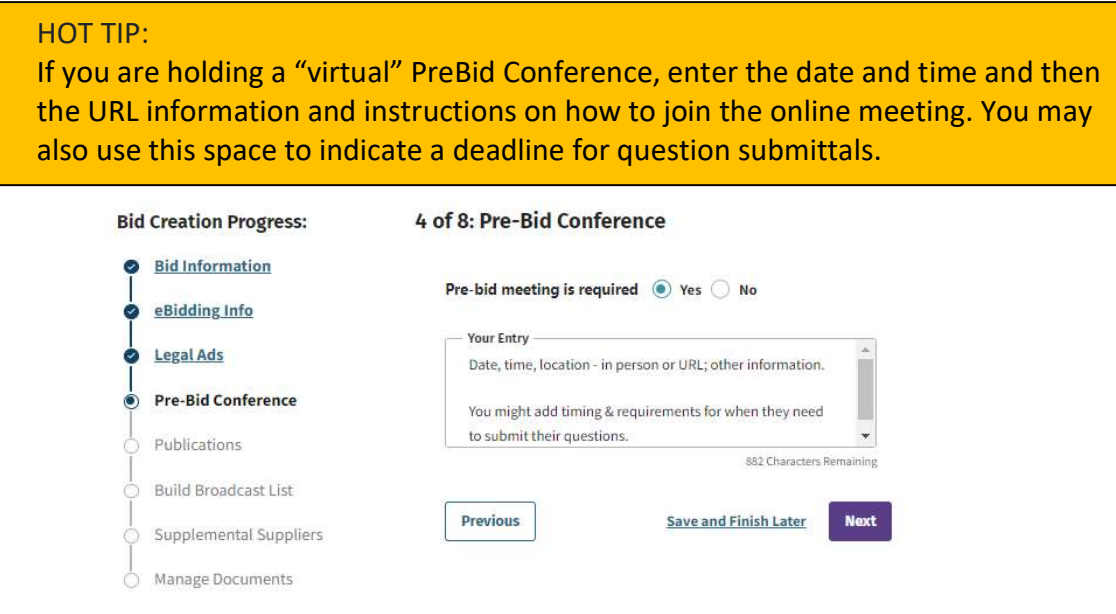

#### Step 5:

Enter the publications where you are also placing a notification. NOTE: we don't submit them for you; this is a place to keep all your records together for reference and/or audit purposes.

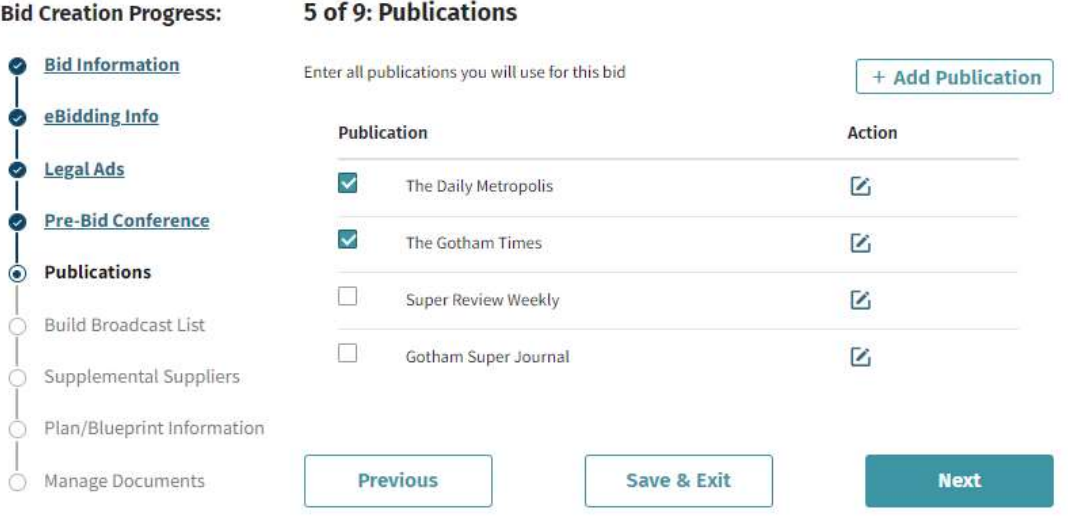

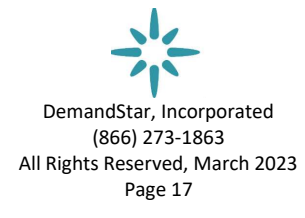

#### Step 6:

Build your Broadcast List. You may use a previously saved list or create one using NIGP Commodity Codes (National Institute of Government Procurement).

NOTE: you may opt to skip commodity codes for broadcasting purposes and instead may rely solely on supplemental suppliers if you'd prefer to hand pick the recipients. However, the power of DemandStar's 20+ years of building a community of buyers and suppliers is what is tapped when you use the commodity codes to find your match(es).

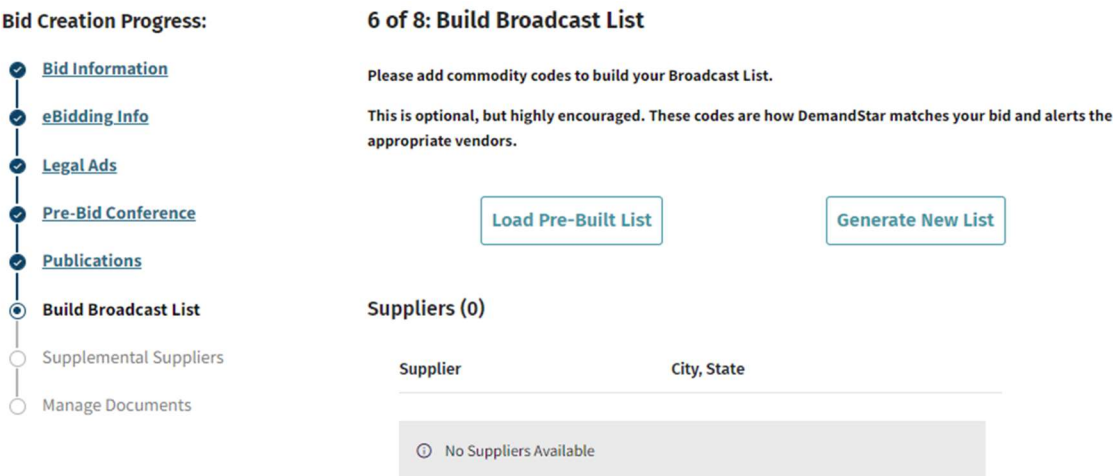

Click "Generate New List" to choose the Commodity Codes to apply to your solicitation, or, Click "Load Pre-Built List" to use a saved set of commodity codes you've used in the past for a similar solicitation.

### HOT TIP:

it's always better to add more specific project codes, rather than fewer, to ensure you don't miss suppliers that have under-identified themselves with the codes they selected. However, try to avoid Parent Codes, those than are in all CAPs or end in 00.

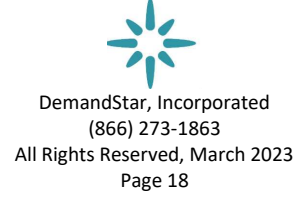

#### **Generate New List - Select Commodity Codes**

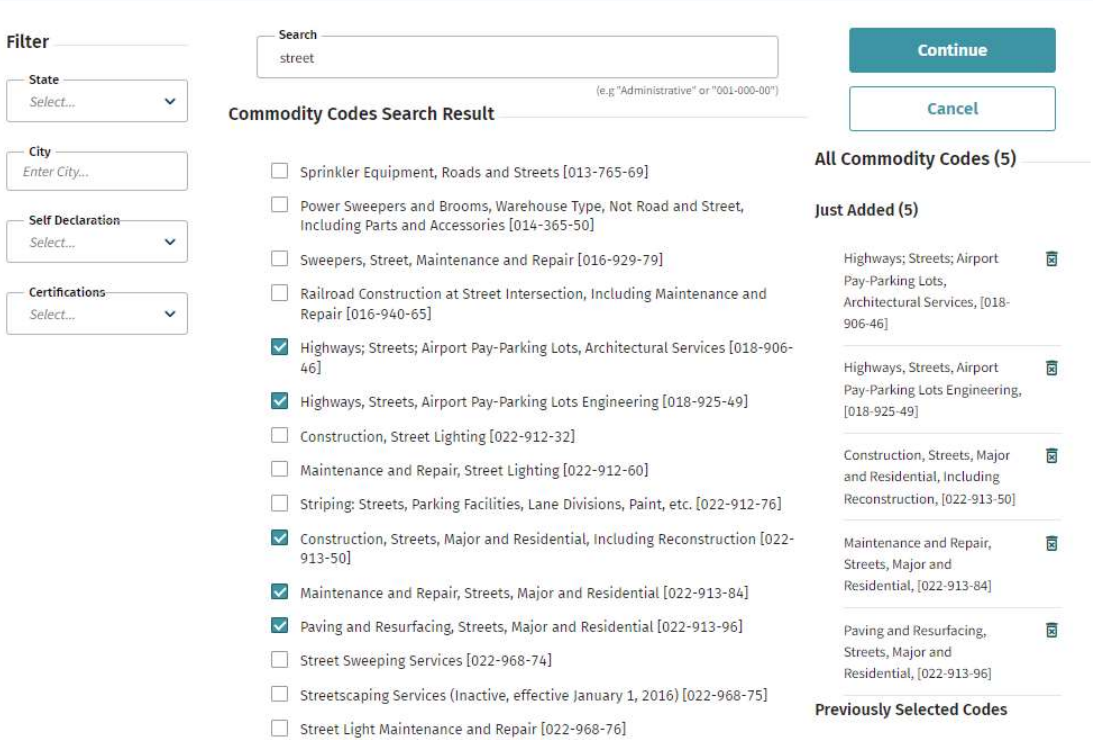

#### HOT TIP:

If you need help in figuring out what codes to use, save this bid as-is, and research what other government agencies have used for codes when posting for a similar project. Simply return to your bid-in-progress and edit the codes with the additional information.

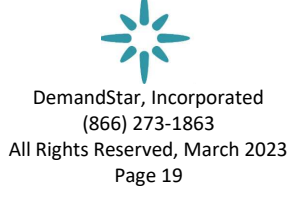

#### **Generate New List - Select Commodity Codes**

#### Suppliers (351)

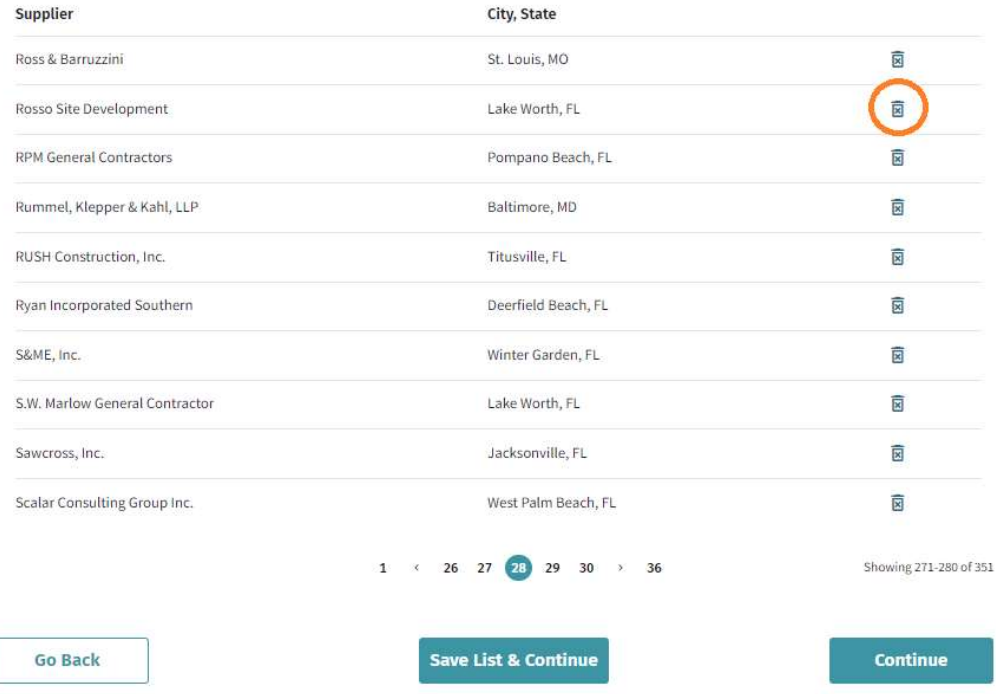

#### HOT TIP:

Review the vendors to ensure you're hitting the right type of company. You may remove any from the broadcast list by clicking on the trashcan icon to the right of their name.

Click on "Continue" button and then again on the next screen that appears. This will take you to the next step, Supplemental Suppliers.

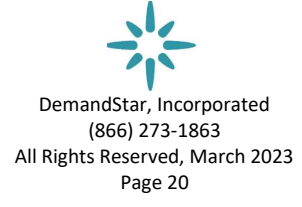

#### Step 7:

Adding Supplemental Suppliers

You may upload supplemental suppliers one by one ("Add Individual Supplier") or a whole saved list at one time ("Upload List of Suppliers"). The saved list must be in an Excel or other spreadsheet format and have all the email addresses in one single column.

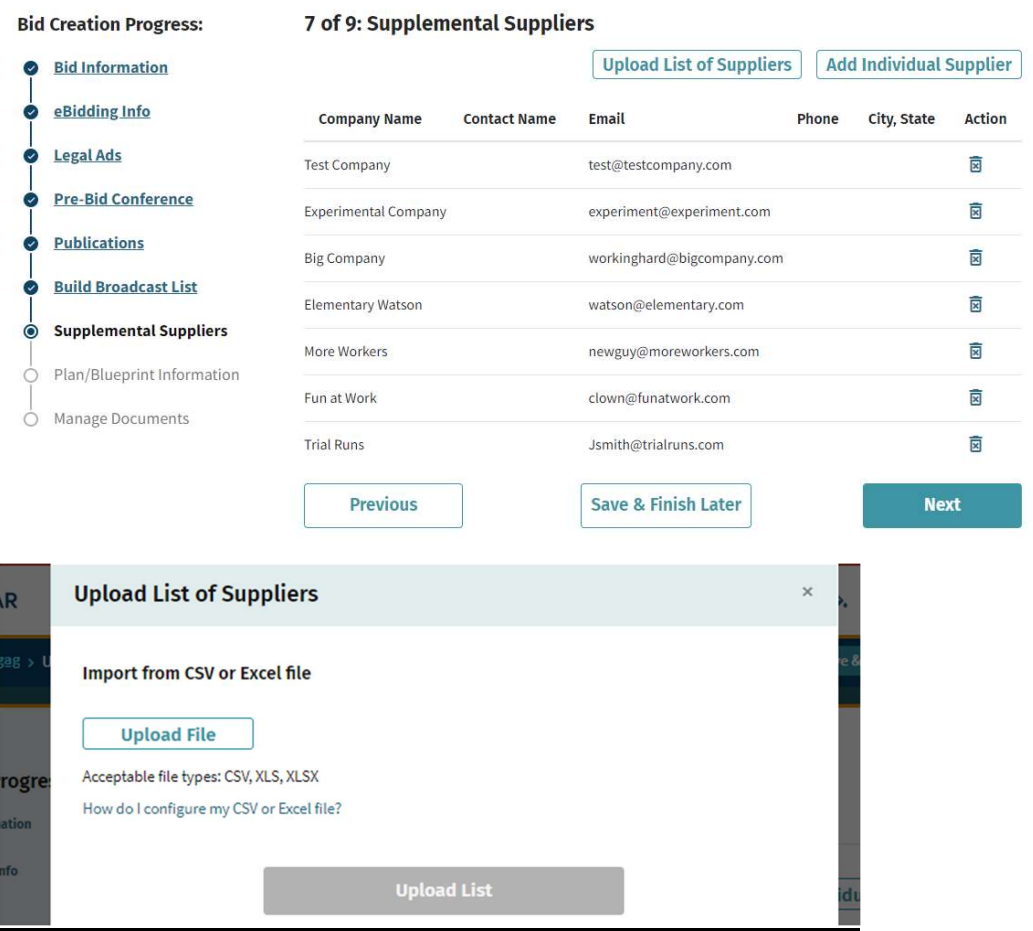

The program will automatically identify the column with the email addresses, and you may choose to include other fields with information but you are not required to. Once you have identified and chosen the columns you'd like to keep, "Skip" the rest and then click on "Save List".

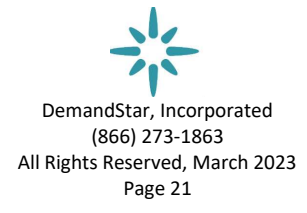

### **Upload List of Suppliers**

Email is required. All other columns are optional.

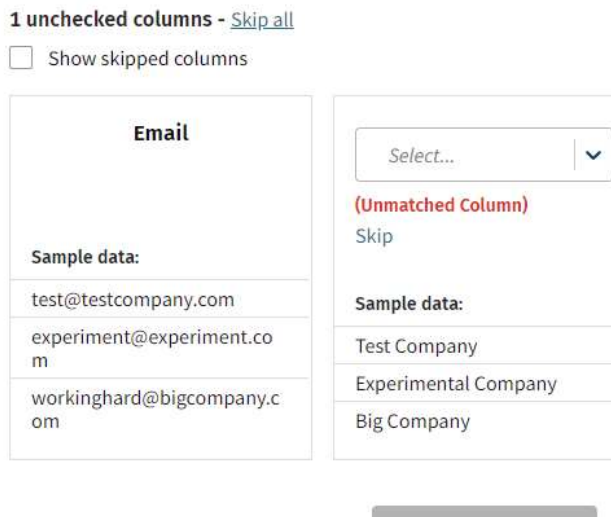

**Save List** 

#### Step 8:

Include Plan/Blueprint Information. This page appears if any of the commodity codes

#### Hot Tip:

If you have no plans/blueprints leave the selection as-is. If you are including them on DemandStar, click on "Uploading electronic plan files" and then click on Next. You will then simply upload the plan document(s) along with any other Bid documents you may upload.

you've chosen indicate that there is a chance you might need to supply plans/blueprints.

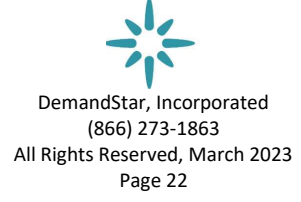

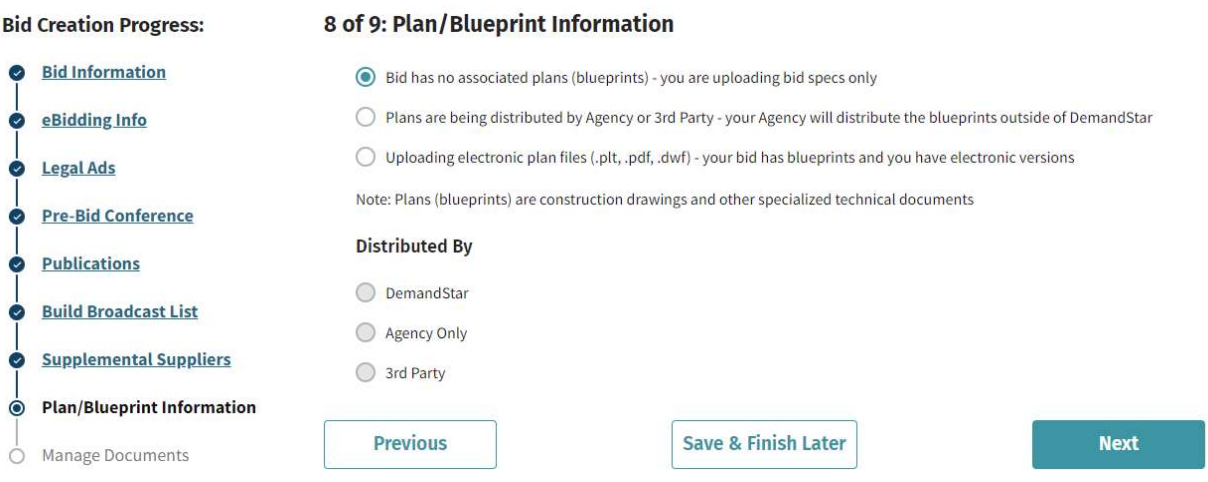

If you are distributing the documents yourselves or through a third party, click to indicate that and new boxes will appear in which to enter contact information.

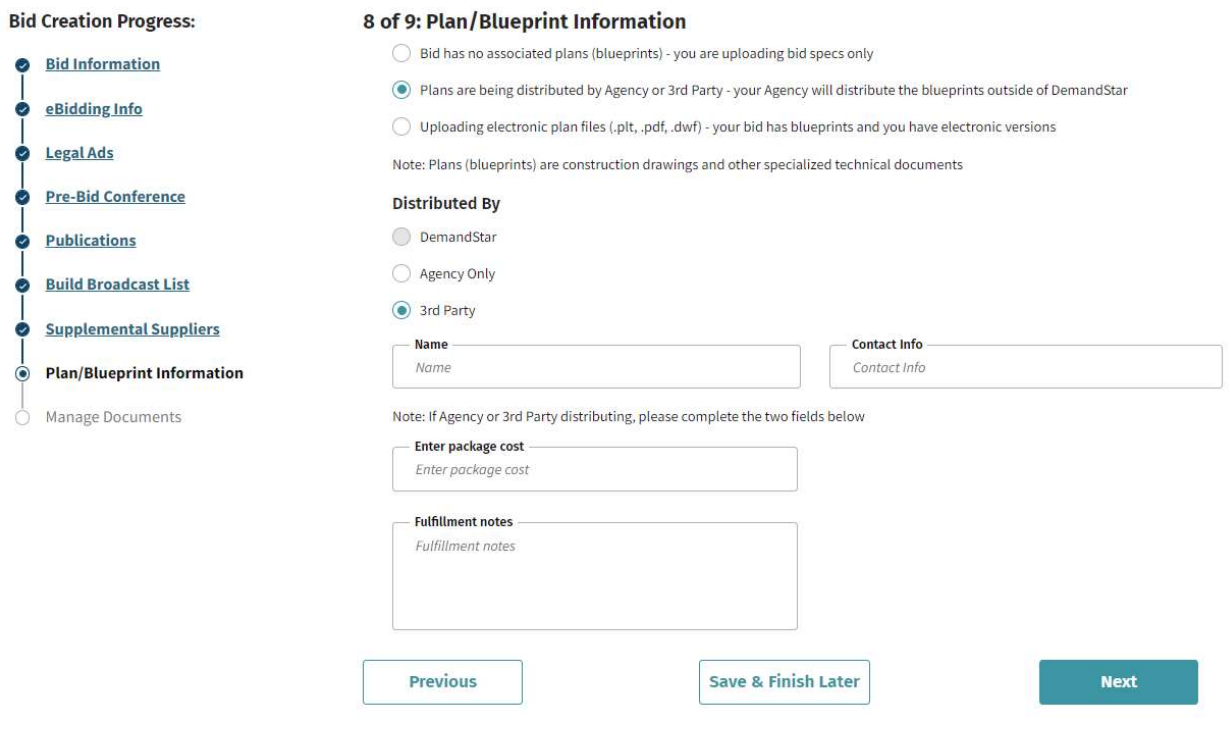

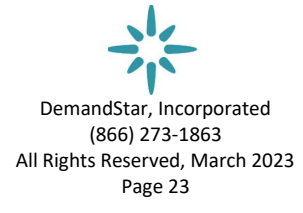

#### Step 9: Upload document(s)

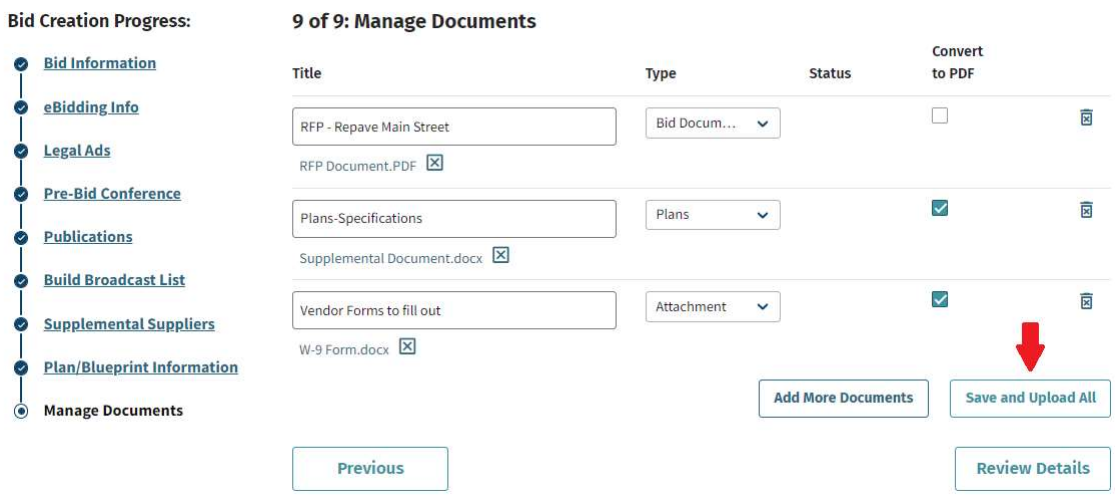

If you are uploading a Word document that you'd like DemandStar to convert to a PDF, click in the box under "Convert". It will convert to a searchable PDF. Reminder: the maximum file size is 100MB.

#### Hot Tip:

Make sure to review your documents before or after you've uploaded them – either on this page or the Detail page to ensure they are the right/most updated version. After broadcast, when the bid has become "Active", these files cannot be removed.

You may upload over 100 files if you need that many to accompany your solicitation.

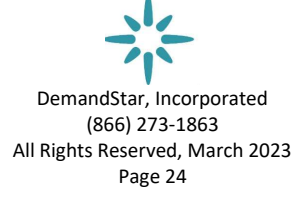

## Details Page

You've done it. You can now review a summary of your completed eBid.

On the "Bid Details" review the information you've selected/input for the solicitation. You may open to check the documents you uploaded by hovering over them and clicking on them.

Review all components of your bid – dates & times, Scope of Work, eBidding options, etc. and if you need to make changes, click on Update Bid in the upper right corner.

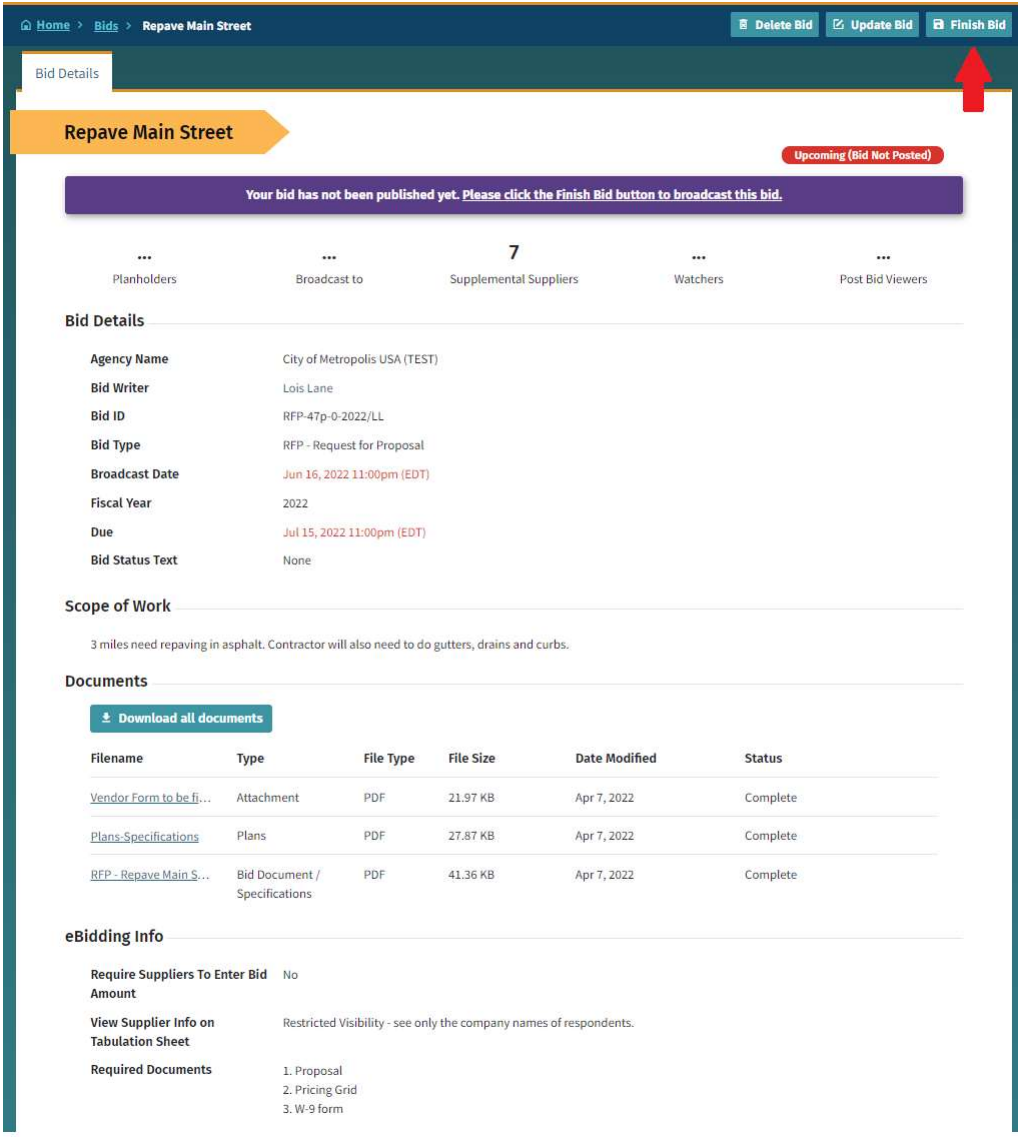

DemandStar, Incorporated (866) 273-1863 All Rights Reserved, March 2023 Page 25

If you have uploaded at least one document, then the "Finish Bid" button will also appear in the upper right corner. Click on it and you will be asked to confirm the date/time you want this to be broadcast:

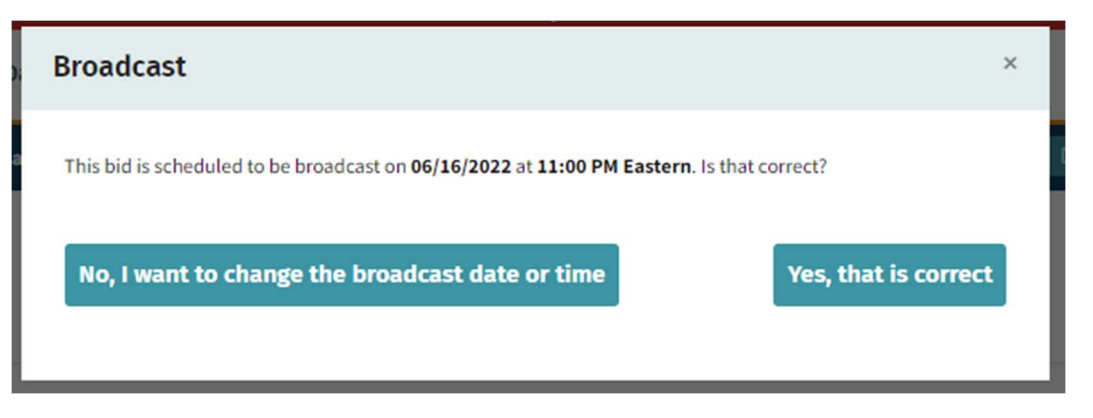

Your solicitation will then broadcast on the date you have scheduled within 20 minutes after the time you chose.

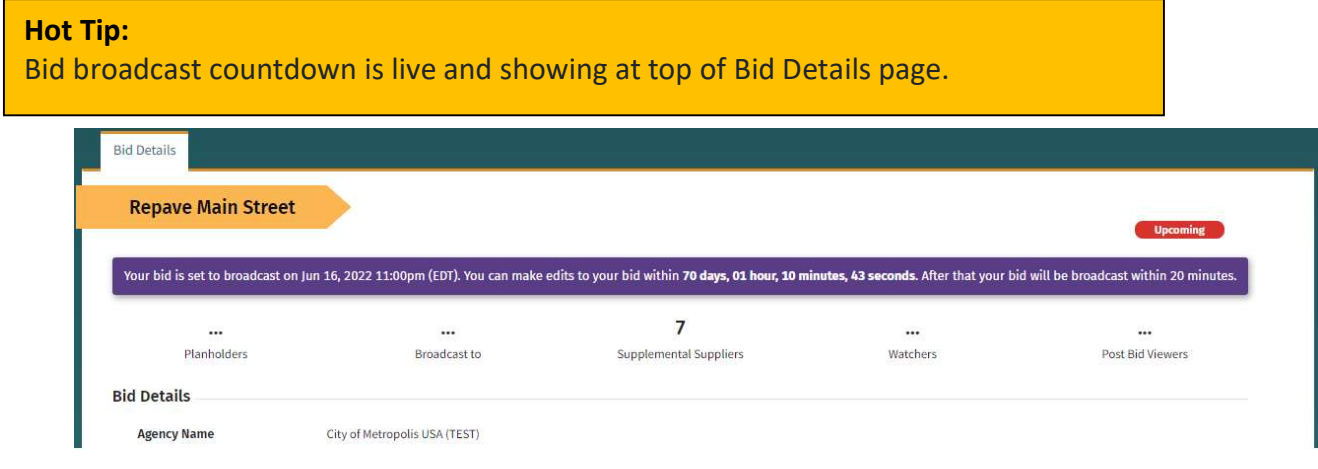

#### BID / eBID UNDER EVALUATION

Once your solicitation closes for submissions (due date/time), your bid status automatically becomes "Under Evaluation".

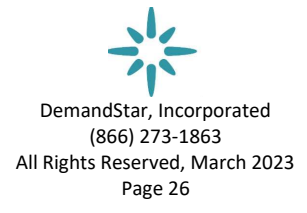

## To Edit or View your bid solicitation and eBid submissions

Go to your list of solicitations (Bid page), find your bid solicitation, and click on the Bid name:

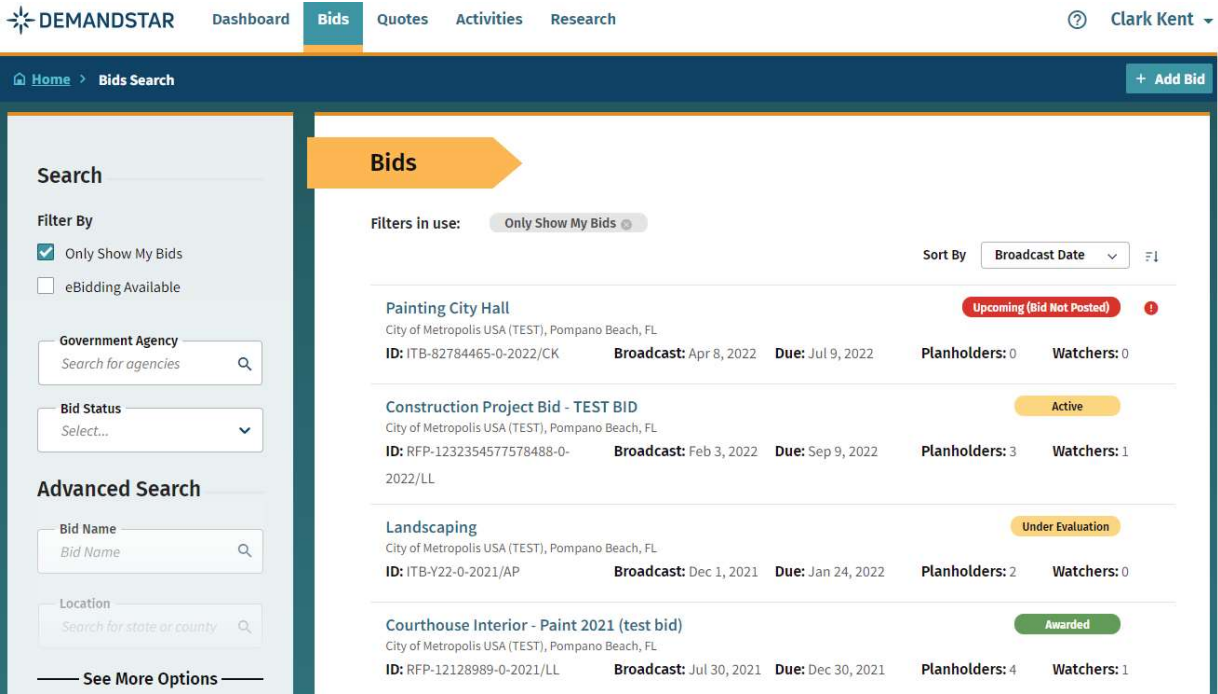

This takes you to the Bid DETAIL page, where you will now see TABs at the top that provide you with information, including eBid Responses, if you specified eBidding:

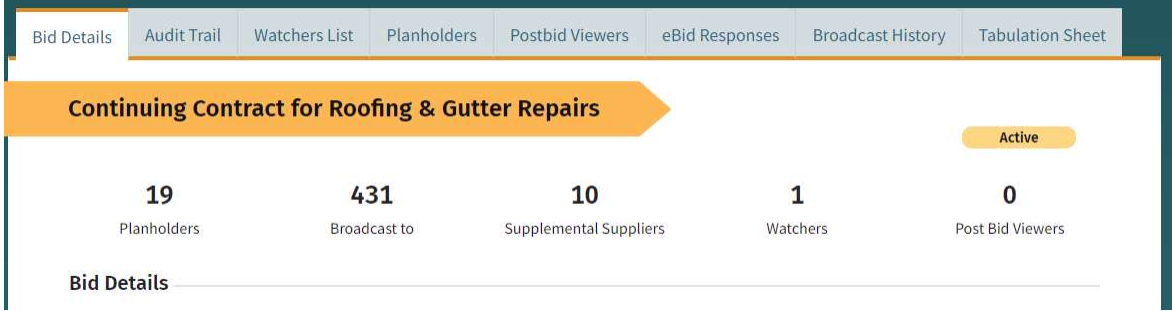

On the eBid Responses Tab, you will see all the vendors who submitted proposals, as well as be able to access the documents they submitted. NOTE: you can do this for your own bids, but you cannot see/open bid submissions for other government agencies'

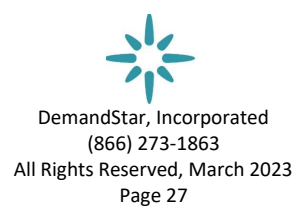

solicitations. Similarly, no one else except those in your account may see responses to your solicitations, nor any of the accompanying documents.

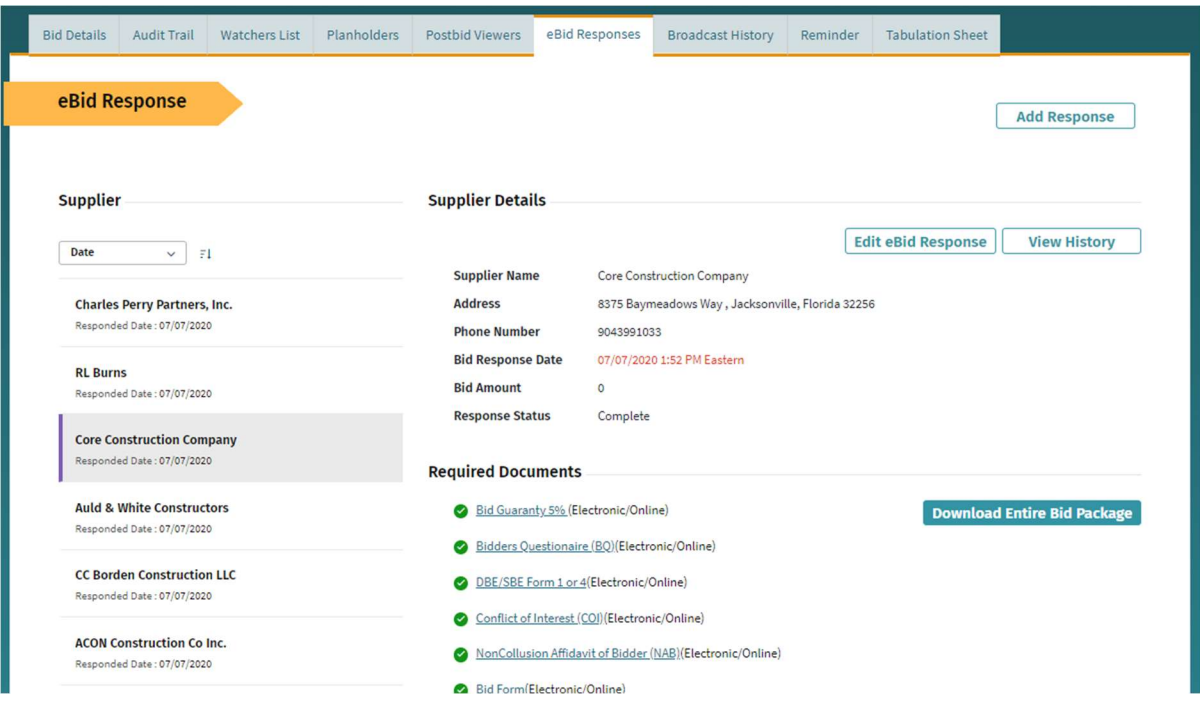

As you click on any of the suppliers who submitted an eBid, you will see their documents and can download them from there. They are available to you online for 45 days, after which they are archived – and still available, upon request, from DemandStar. Reminder: No one else, except you and your colleagues can see the documents that suppliers have submitted for your bid.

You may ADD RESPONSES, for any submission that did not come through DemandStar (if you allowed them to respond outside of the eBid process).

[You may have chosen to have them eBid or not; and even if you chose eBid, you can in your instructions tell them that they may, alternatively, send in hard copies. You won't be able to upload their submitted documents into the Tabulation, but yes, you can put in more information on other bidders into the tabulation sheet ("Add Responses") that DemandStar compiles. Make sure they are already set up as Plan Holders to have them show up in the pull-down list.]

> DemandStar, Incorporated (866) 273-1863 All Rights Reserved, March 2023 Page 28

## Tabulation Form

To publish a Tabulation Form, click on the Tabulation Sheet tab to see the table of responses, including the total amount that they may have indicated when they submitted their proposal. If you click on "Publish" then a document (either Excel or PDF) is automatically created and immediately saved/uploaded to the list of documents associated with this solicitation. As with any newly uploaded document, all planholders are notified.

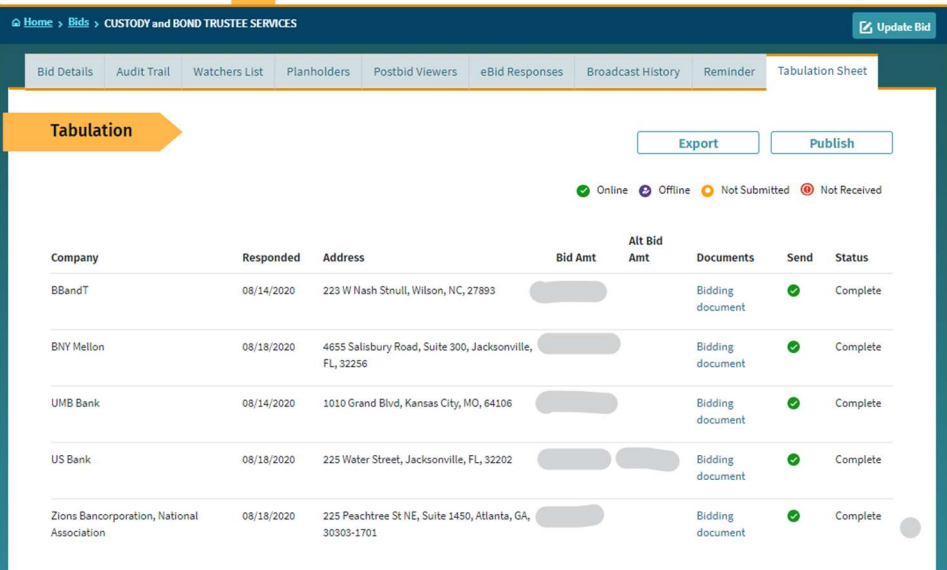

Alternatively, you may manually create a Tabulation Sheet in another format by first clicking on "Export" to PDF or Excel to get that document exported for an initial review or editing prior to notification. Then you may save and upload this reviewed/edited file into your list of documents for that solicitation. The exported Excel workbook might serve as the basis of a review document for use by your evaluation committee.

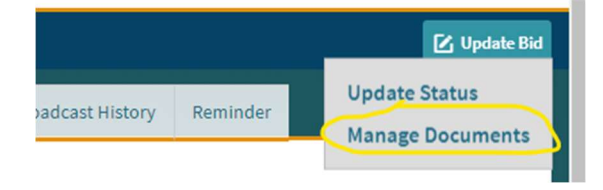

Many government agencies conduct virtual bid openings on the due date – either by using a screen share application or via a conference call where they read out names and dollar amounts. This meeting information can be shared in an addendum that is uploaded to the documents.

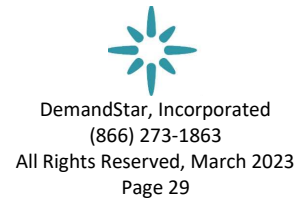

## Research – How to and Why

DemandStar has 300,000 solicitations stored on our platform – all of which are available for you to find. Accompanying these, there are several million documents, nearly all\* of which you can click on, open and read. (\*prior to 2016 the documents are archived and you'll need to request them. Solicitations from 2004 and earlier do not have any available documents.)

You'll see only three tabs on another government's post: Bid Details, Planholders and Broadcast History. You will not have access to their eBid responses.

On the Bids Page, use the left column to enter your search terms.

- Remember to uncheck the box that says "Only Show My Bids"
- Enter whatever parameters you need to find similar projects
	- o Note that the more filters you enter, the fewer results you'll receive

**Bids** Search **Filter By** Bid Name **Filters in use:** Only Show My Bids eBidding Available Sort By **Broadcast Date**  $\vee$  =1 **Government Agency** Fleischmann Asphalt Patching, Sealcoating, Striping FWO Active Search for agencies  $Q$ City of Naples - Purchasing Division, Naples, Collier County, FL ID: FQ-23-020-0-2023/SA **Broadcast:** Feb 23, **Due:** Mar 9, 2023 Planholders: 9 **Watchers: 1 Bid Status** 2023 Select...  $\checkmark$ **Under Evaluation** CANNONSBURG ROAD (KY 3294) ASPHALT RESURFACING **Advanced Search** Kentucky Transportation Cabinet, Frankfort, Franklin County, KY ID: ITB-232026-0-2023/KN Broadcast: Feb 21, Due: Feb 23, 2023 Planholders: 2 Watchers: 0 **Bid Name** 2023  $\alpha$ Asphalt Q23-097 Pine Run Estates MSTU - Asphalt Patching & Pothole Repair Active **State** Marion County Procurement Services, Ocala, Marion County, FL **Filter by State**  $\times$ ID: ITQ-Q23-097-0-2023/TB Broadcast: Feb 17, Due: Mar 21, 2023 Planholders: 9 Watchers: 0 (Maximum 3 states) 2023

Entering just a part of a bid name may bring you more results:

Click on any one of the results to open up their Bid Page. Here you can:

- See the supplier who won the award,
- Read through their Scope of Work,
- Open and read documents,
- Export supplier lists both the main broadcast list as well as supplemental suppliers, and
- Make a note of the commodity codes they used.

DemandStar, Incorporated (866) 273-1863 All Rights Reserved, March 2023 Page 30

If you like what they've written, you might click on the name of the person who entered the bid to get their contact information and perhaps ask them if they'd send you a copy in editable format.

Broadcast lists will always be different than yours due to location and how the business signed up for their subscription – so it's worth exporting them to use for your Supplemental Suppliers.

You may download from several projects and combine the lists, then de-duplicate them and make sure that each upload has 500 or fewer entries (at a time).

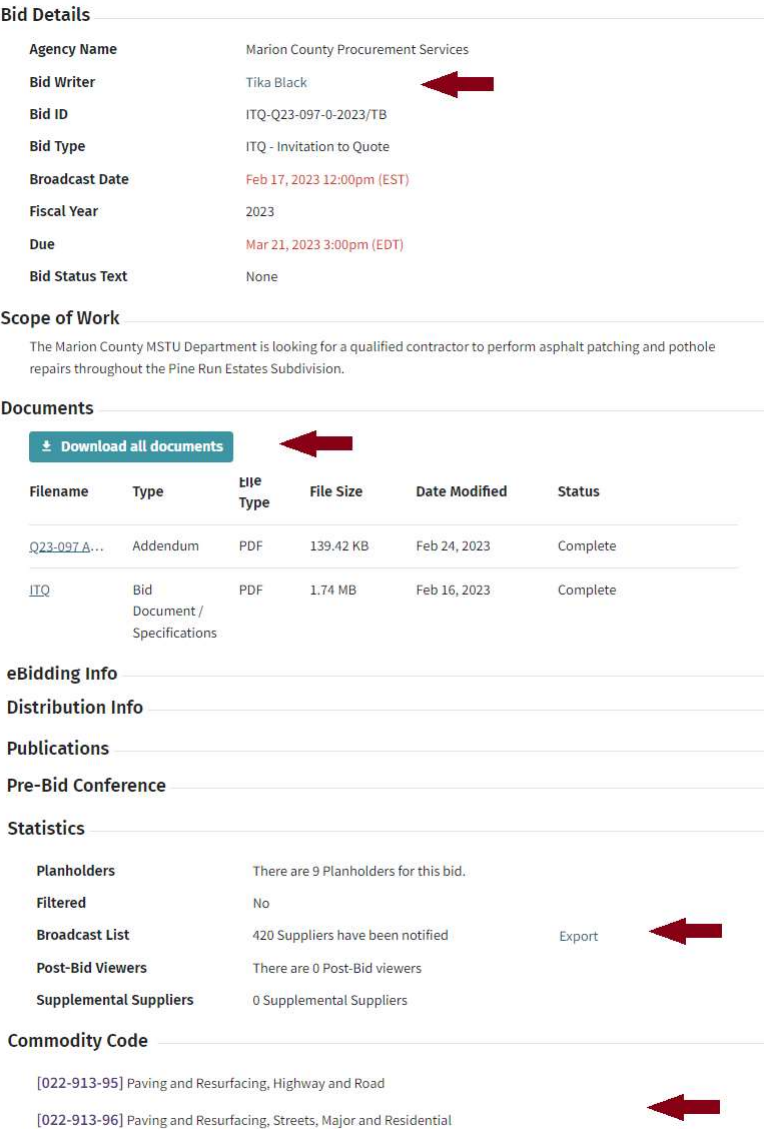

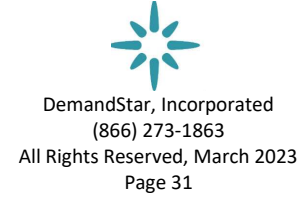

### How to Log Out

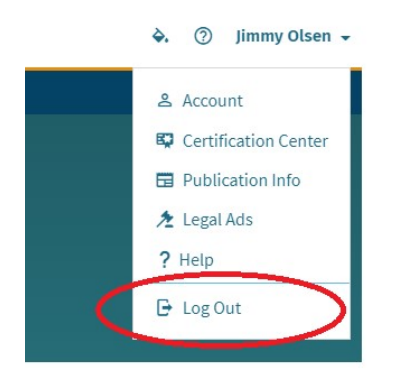

## Getting Help

Clicking on the Question Mark to the left of your name will open a window containing many 5-minute videos on all aspects of how to use DemandStar.

Our government help desk is available from 8 am to 8 pm Eastern time and we generally respond to all inquiries within 2 hours. You can email us at **Support@demandstar.com**.

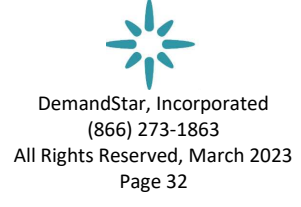